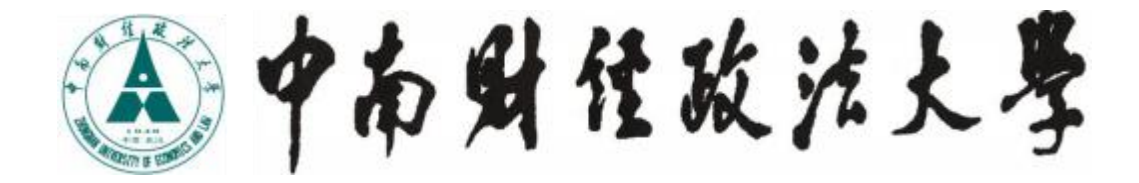

# 研究生管理信息系统 简明使用手册(师生端)

成果库、成果奖励申报、学籍信息

研究生院、党委研究生工作部

2021年5月

## 编写说明

研究生管理信息系统属于"数字化校园二期"子项目,是根据我 校研究生教育管理特点定制的综合服务平台,旨在为全体研究生、导 师及培养单位提供研究生培养全过程的集成化、信息化服务。

研究生管理信息系统分为管理端和师生端,其中师生端功能模块 主要包括学籍信息、培养管理、学位管理、选课管理、成果库、成果 奖励申报。本《手册》对"成果库"、"成果奖励申报"和"学籍信 息"三个模块进行说明,其他模块使用说明将根据工作需要相继推出。 由于编写时间仓促,如有疏漏恳请不吝指出,我们将在以后的版本中 不断完善, 谢谢!

研究生院、党委研究生工作部

#### 2021 年 5 月

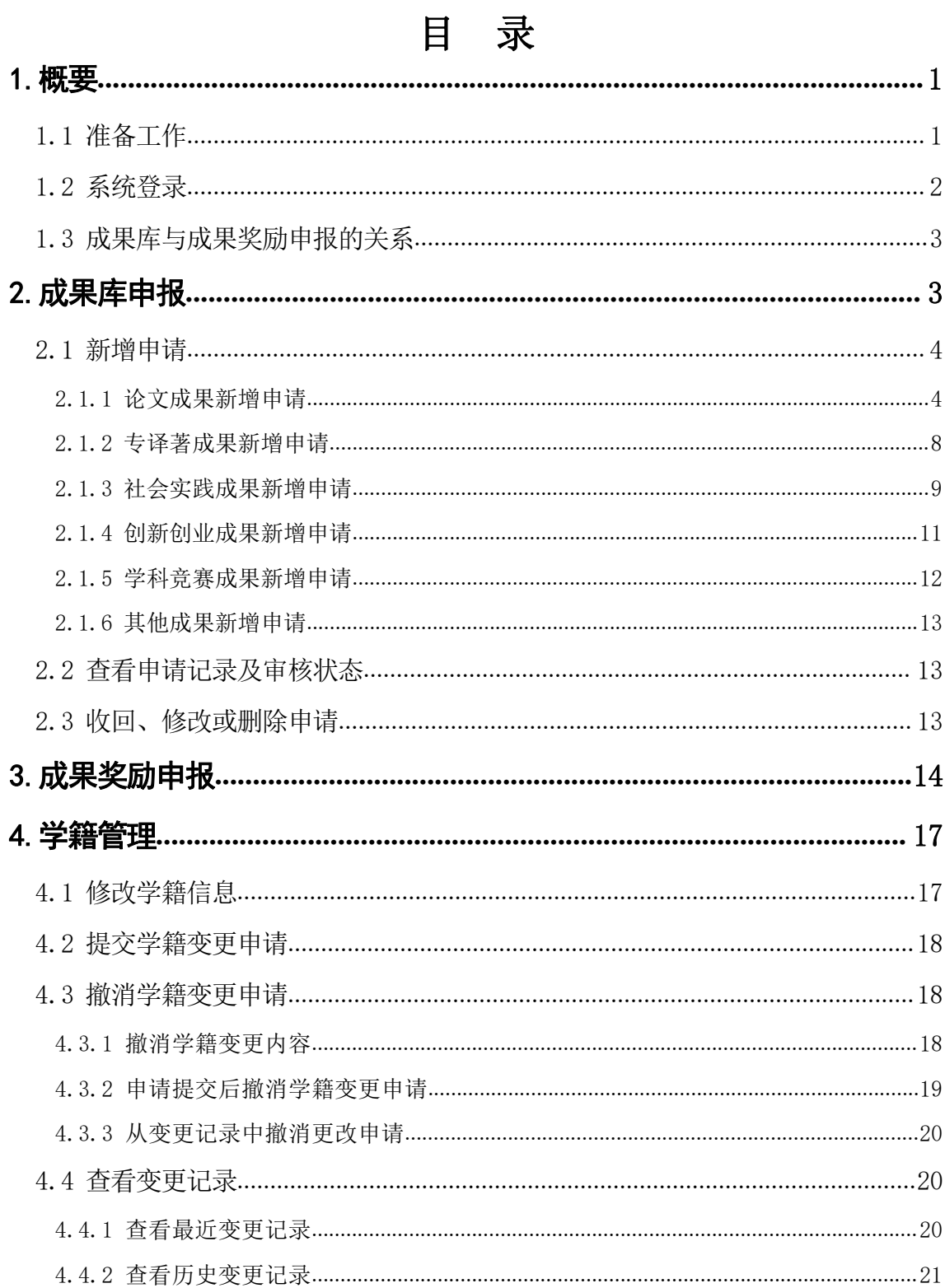

# <span id="page-4-0"></span>1.概要

# <span id="page-4-1"></span>1.1 准备工作

请 确认 您使 用的 计 算机 屏幕 分 辨率 至少 为1024\*768, 采 用WindowsXP及以上操作系统,采用IE8及以上版本浏览器(其它浏览器 有可能显示不完整)并已连接好网络。

为保证数据及时、有效,请将浏览器"Internet选项 - >常 规‐>Internet临时文件和历史记录设置"中的"Internet临时文件", 修改为"每次访问网页时"。

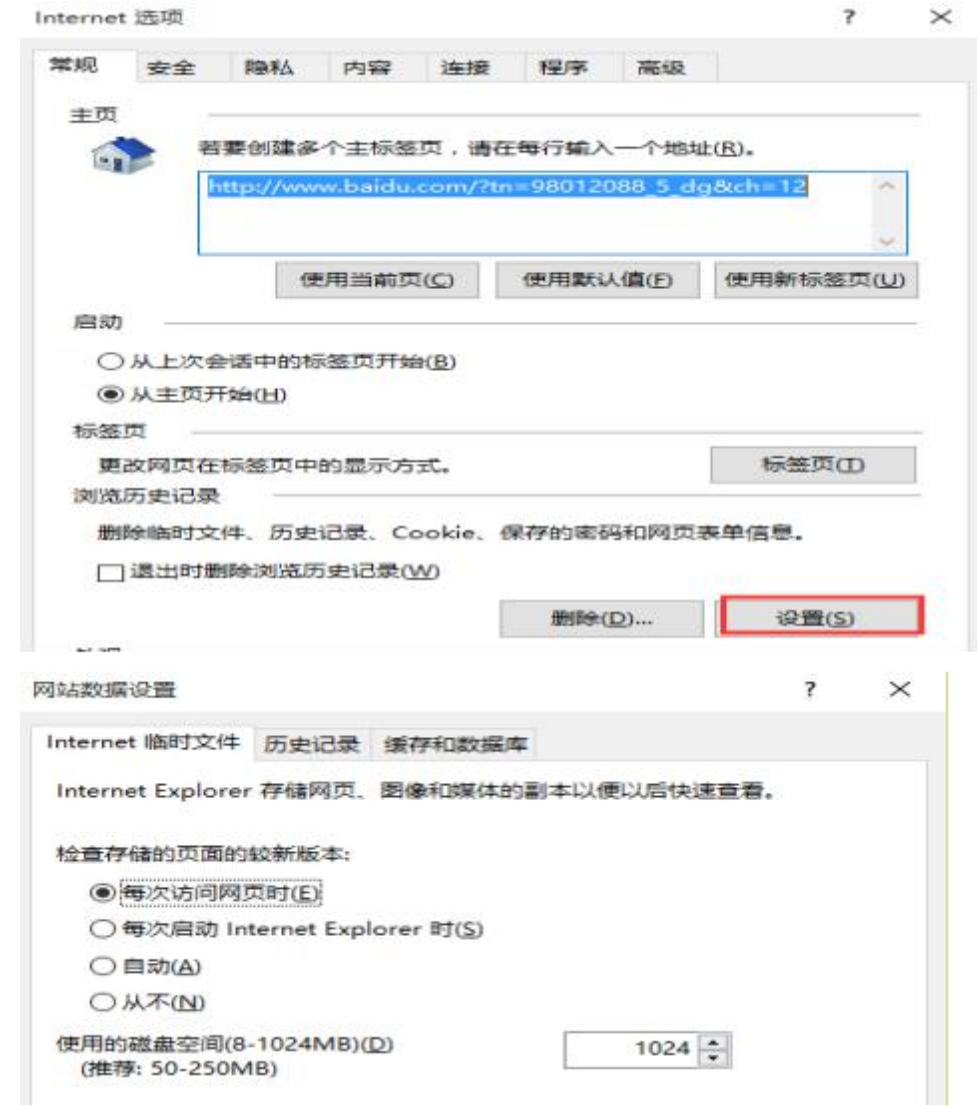

为了解决浏览器兼容性问题,如页面部分内容显示不全或按钮不可 用,可在浏览器"工具"中设置,点击"兼容性视图设置",在添加此 网站输入框中输入"http://yjs.znufe.edu.cn/ssfw/login.jsp",点 击"添加"。

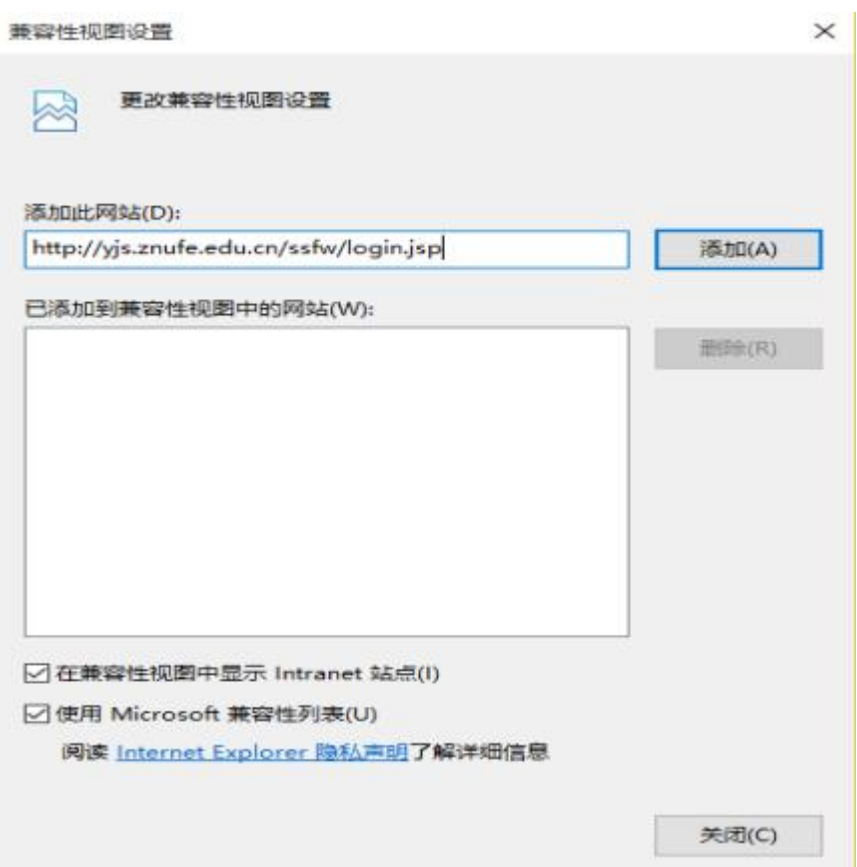

# <span id="page-5-0"></span>1.2 系统登录

本系统可用校园网或者外网登录使用,通过"研究生院、党委研究 生工作部"网站(http://yjsb.zuel.edu.cn/)首页左侧的"研究生 管理系统师生端"登录本系统。

登录用户名为本人学号,初始密码为身份证号后六位,字母为大写。 进入http://ids.znufe.edu.cn/authserver/login,可以完善个人设置、 修改密码。

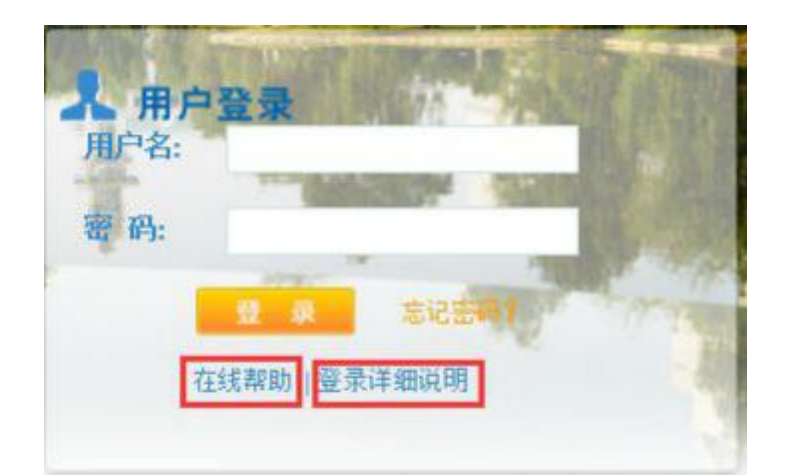

登录过程中,如遇问题,可寻求在线帮助。

## <span id="page-6-0"></span>1.3 成果库与成果奖励申报的关系

成果库是收录研究生已有成果的数据库,成果类型包括论文成 果、专译著成果、社会实践成果、创新创业成果、学科竞赛成果以及其 他成果等。研究生在系统中填报成果,经学院审核通过后,该成果则录 入成果库。一般来说,成果库系统常年开放,研究生可随时进行成果填 报。研究生成果一经审核入库,长期有效,可用于研究生奖学金、毕业 资格审查等研究生培养各事项的申请。

成果奖励是对在校研究生所取得的优秀科研和实践成果的一种 奖励,根据成果的级别给予不同金额的奖励,具体办法详见《中南财经 政法大学研究生科研与实践成果奖励办法》。成果奖励每年评选一次, 其申报和评审工作通过系统完成。研究生能且仅能从成果库中调用自己 的成果进行奖励申报。在成果奖励申报期间,为保证学院审核工作的顺 利开展,成果库将暂时关闭。

#### <span id="page-6-1"></span>2.成果库申报

成果库申请包含六项:论文成果、专译著成果、社会实践成果、创 新创业成果、学科竞赛成果以及其他成果。专利成果在创新创业成果模 块中。研究生按照不同成果类别进行填报,经学院审核通过后,该成果

3

自动录入成果库。

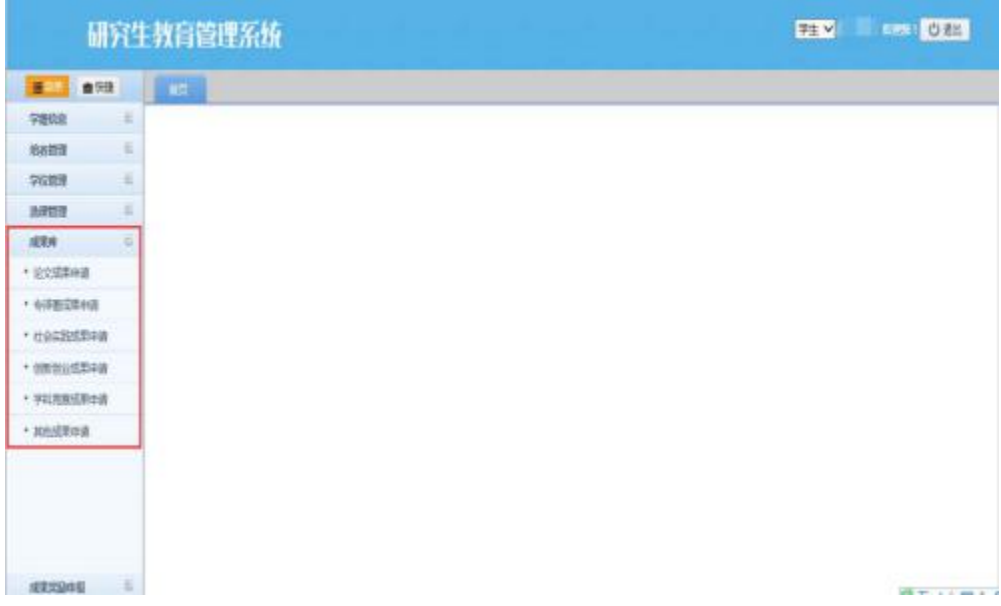

#### <span id="page-7-0"></span>2.1 新增申请

注意事项:

1.导师计入作者排序。

2.除了"备注"以外的字段都是必填项。

3. "发表时间"以期刊/著作版权页所示的出版时间为准; "获奖日期" 以证书落款时间为准。

4."知网链接"是审核论文成果的重要依据,务必填写准确真实的知 网链接;若知网(暂)未收录该论文,在"知网链接"中填写"暂未收录/未 收录"。

5.属于普刊、会议论文、课题论文的论文,需在"备注"中注明 期刊(会议论文集、课题)名称。

6.附件(图片格式)是成果审核的重要依据,为必填项。

#### <span id="page-7-1"></span>2.1.1 论文成果新增申请

点击打开论文成果申请模块,点击"新增申请"。

4

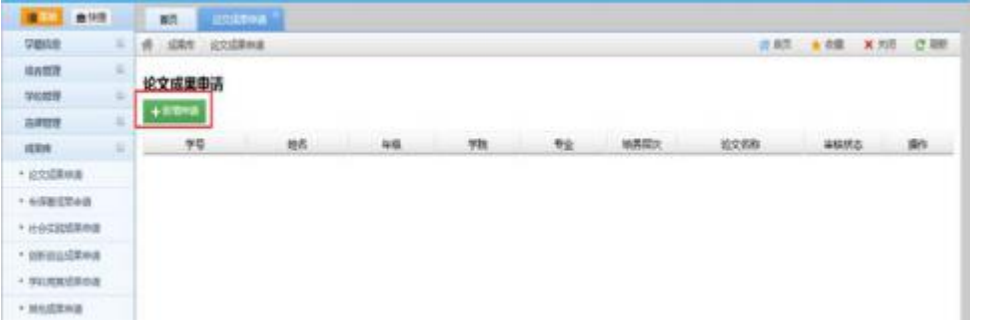

在弹出的对话框中添加成果信息。

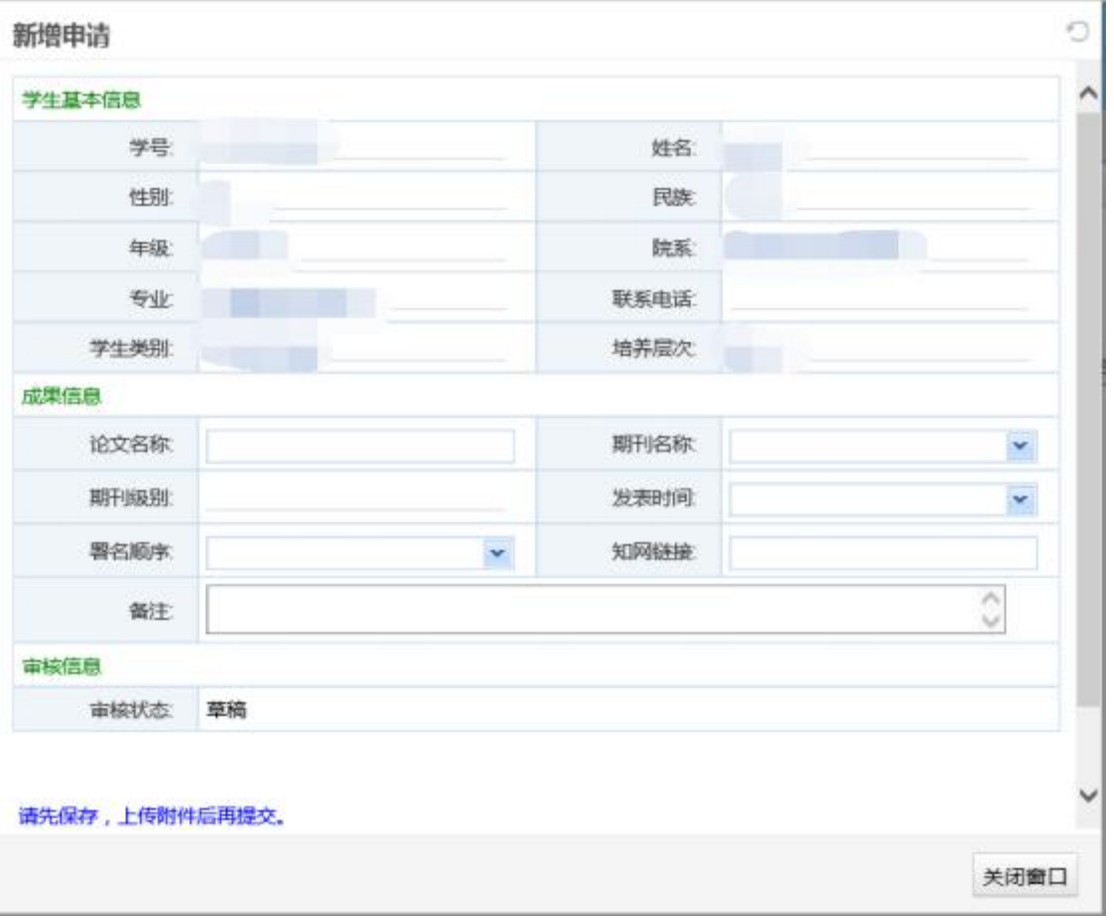

其中期刊名称只能在现有的期刊库中进行选择。期刊名称采用树 型结构,方便大家及时查找到自己发表的期刊。期刊级别不能填写, 在期刊名称填写后,系统将自动对应期刊级别。

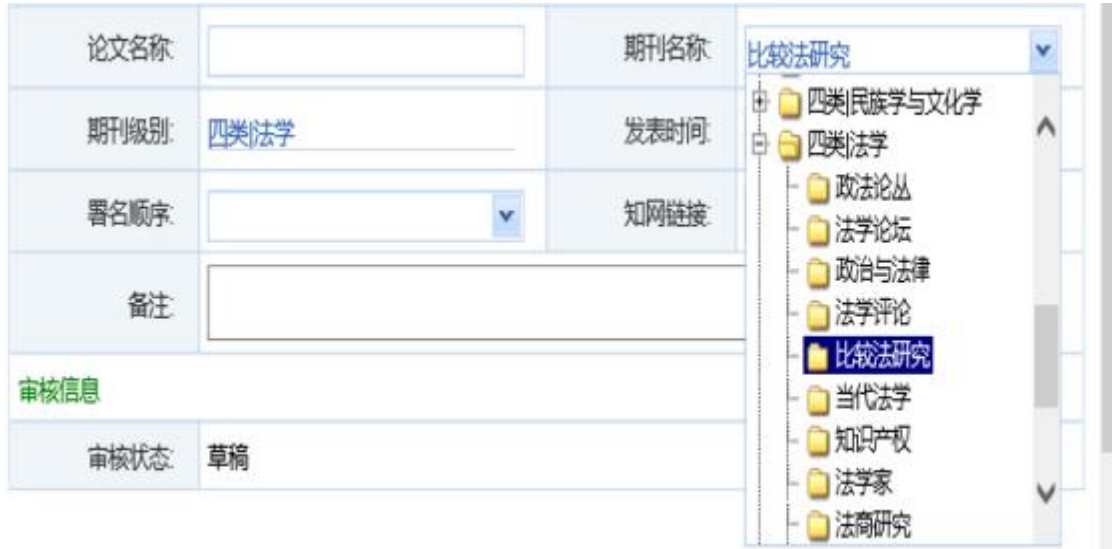

若论文已录入知网,请将链接复制到这一栏。首先,请打开知网, 搜索到自己的论文,然后将网址复制,最后粘贴到此栏。以下论文为 示例论文。若没有录入,则统一填写"暂未录入/未录入"。

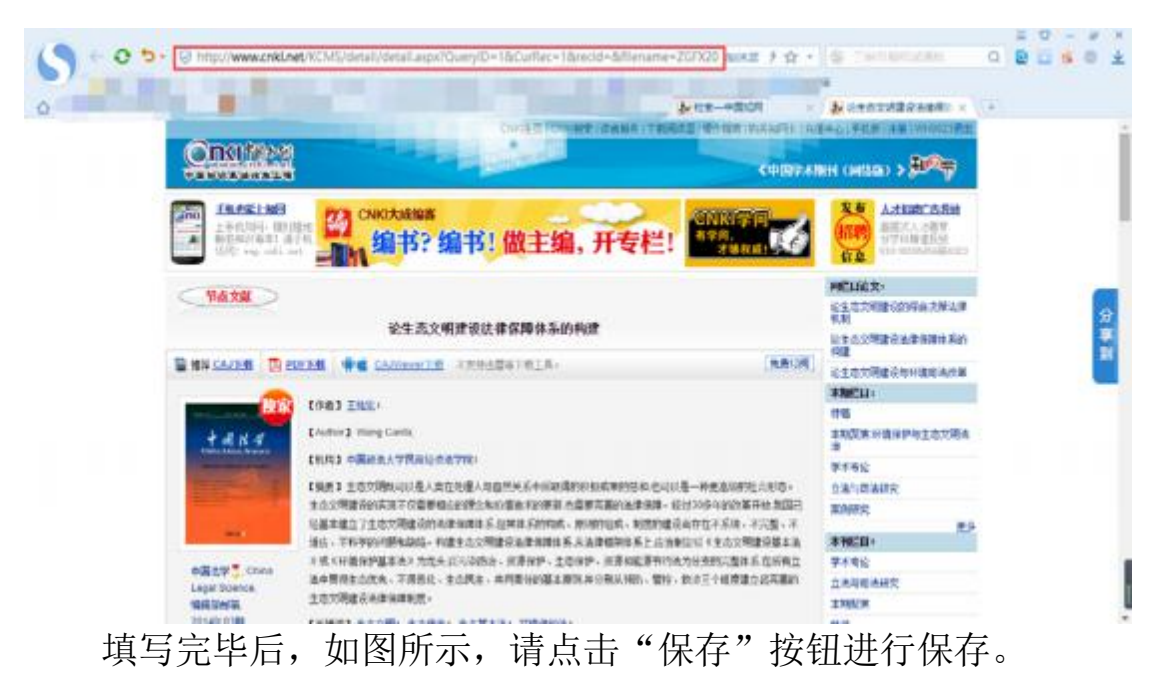

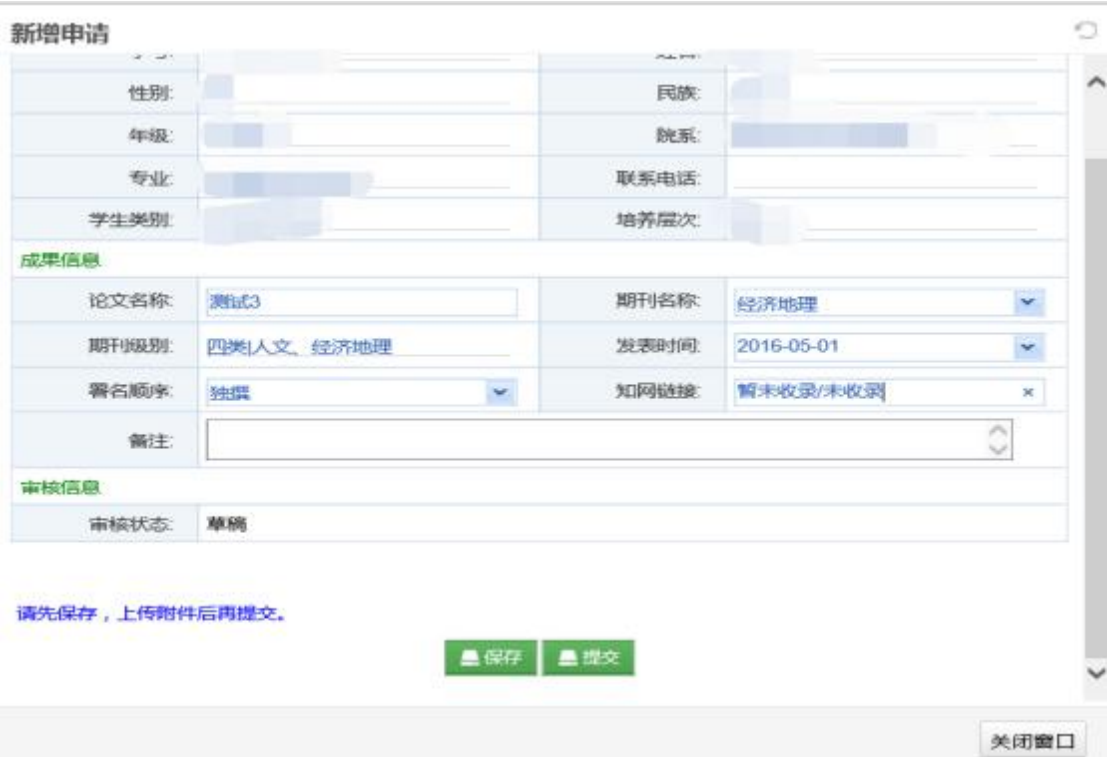

保存后方可添加三个附件。三个附件全部上传完毕后,才能进行 提交。附件上传后,也可以下载查看已上传的附件。

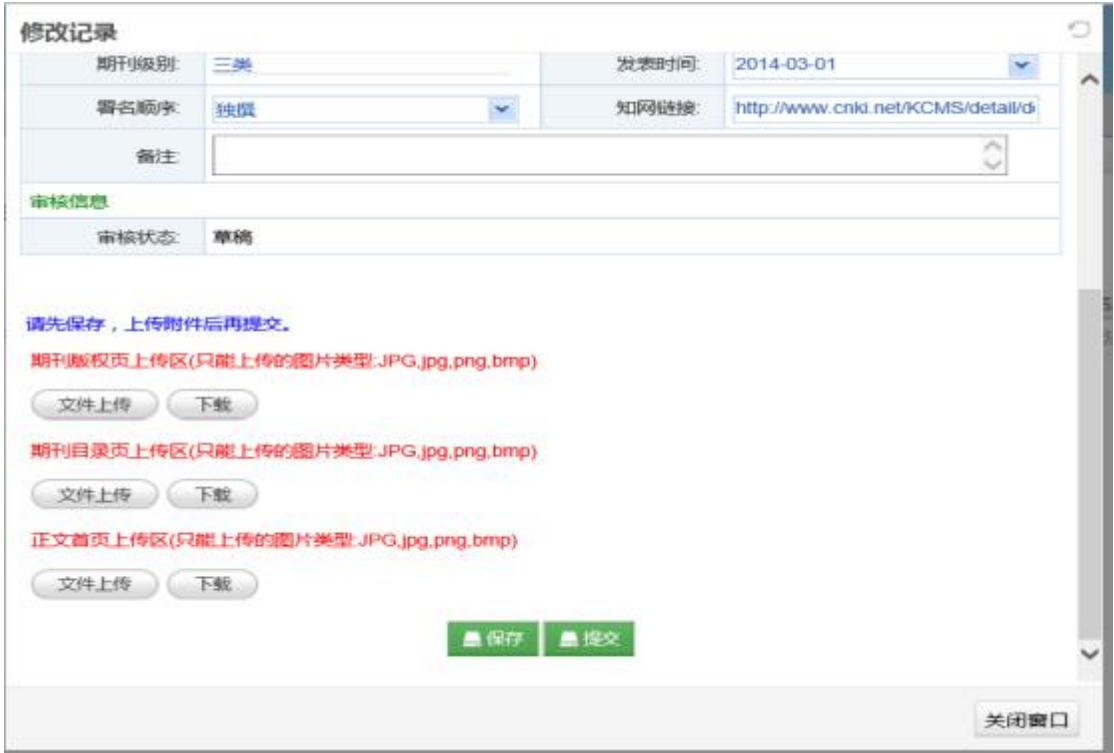

提交后, 在"已提交, 待审核"状态下, 可以进行"收回"操作。 也可以在模块主页面中点击"修改"按钮,然后在对话框中点击"收 回"进行收回操作。

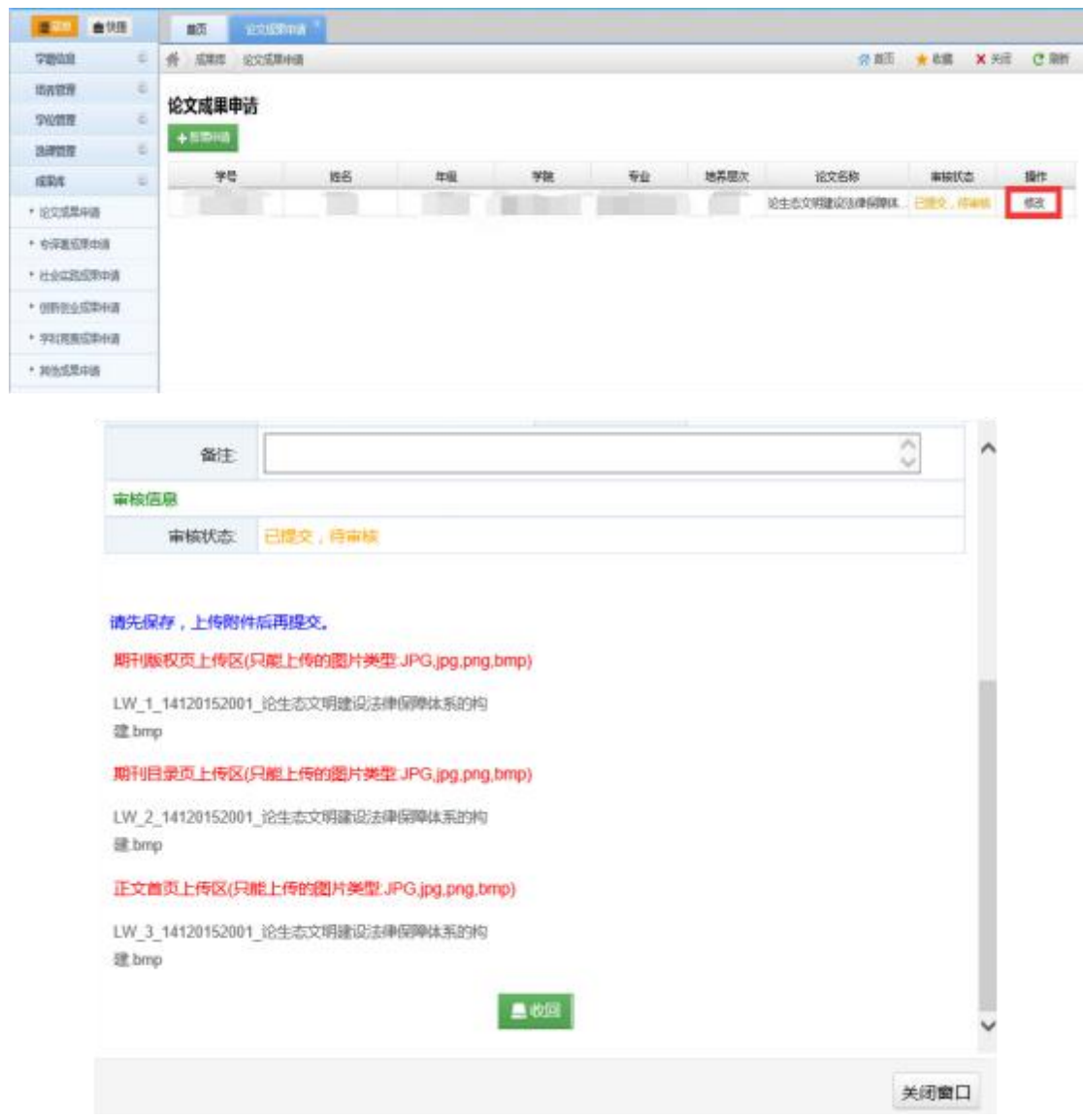

#### <span id="page-11-0"></span>2.1.2 专译著成果新增申请

在专译著成果申请模块中,点击"新增申请",进行新增操作。 在新增申请框中,将著作成果信息录入,然后点击"保存"按钮。

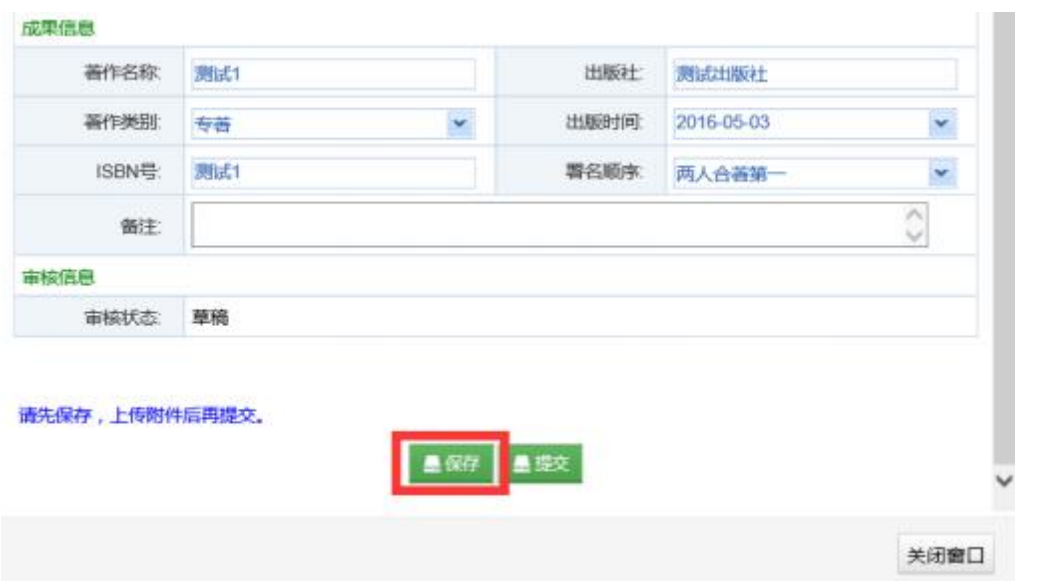

保存后,须添加两个附件:封面照片、版权页照片。添加完成后, 可以保存为草稿,或者点击提交。

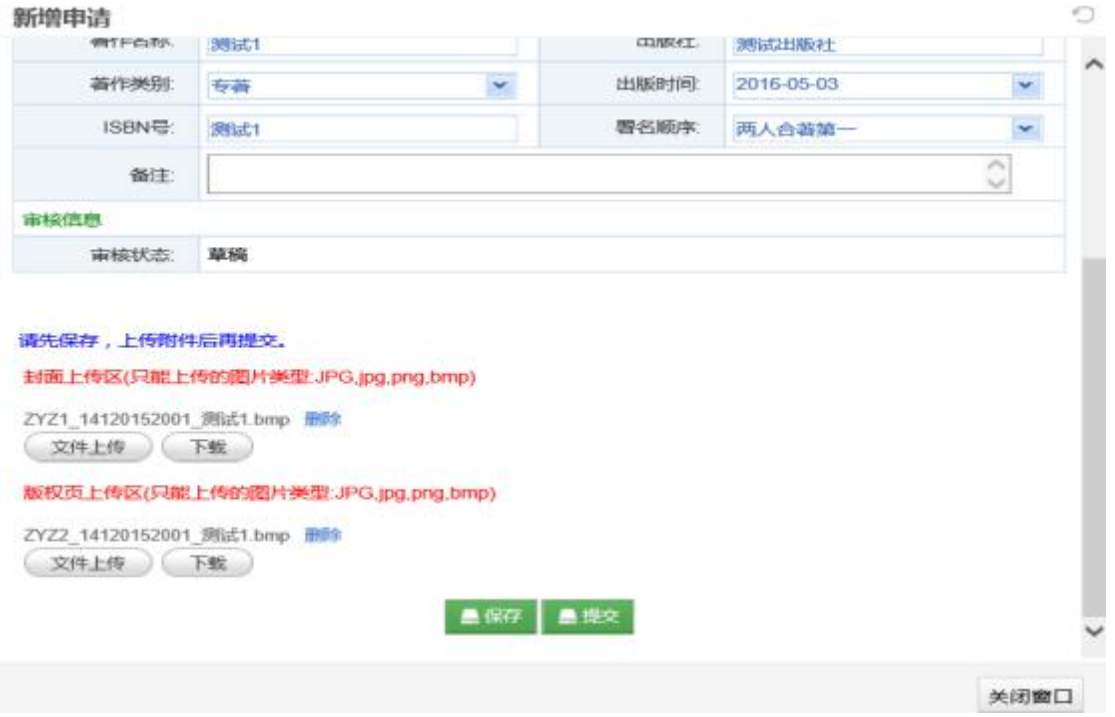

## <span id="page-12-0"></span>2.1.3 社会实践成果新增申请

在社会实践成果申请模块中,点击"新增申请",进行新增操作。 在新增申请框中,将成果信息录入。其中,"获奖人数"一栏只能为 正整数。然后点击"保存"按钮。

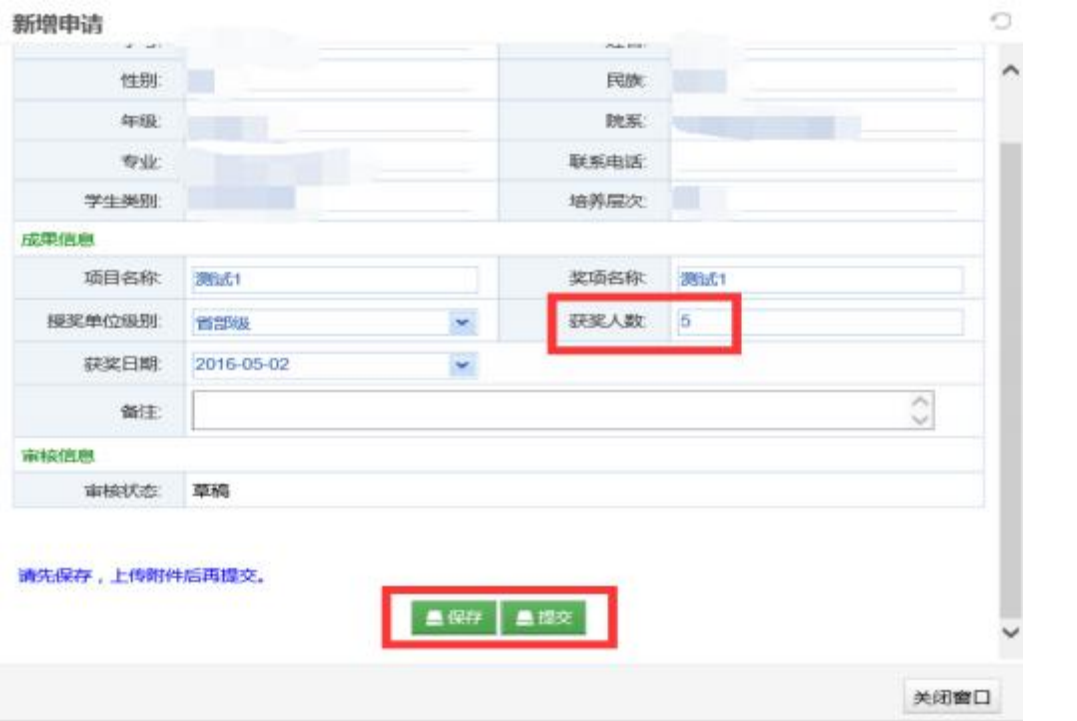

保存后,须添加一个附件:获奖证书正面照片。添加完成后,可 以保存为草稿,或者点击提交。

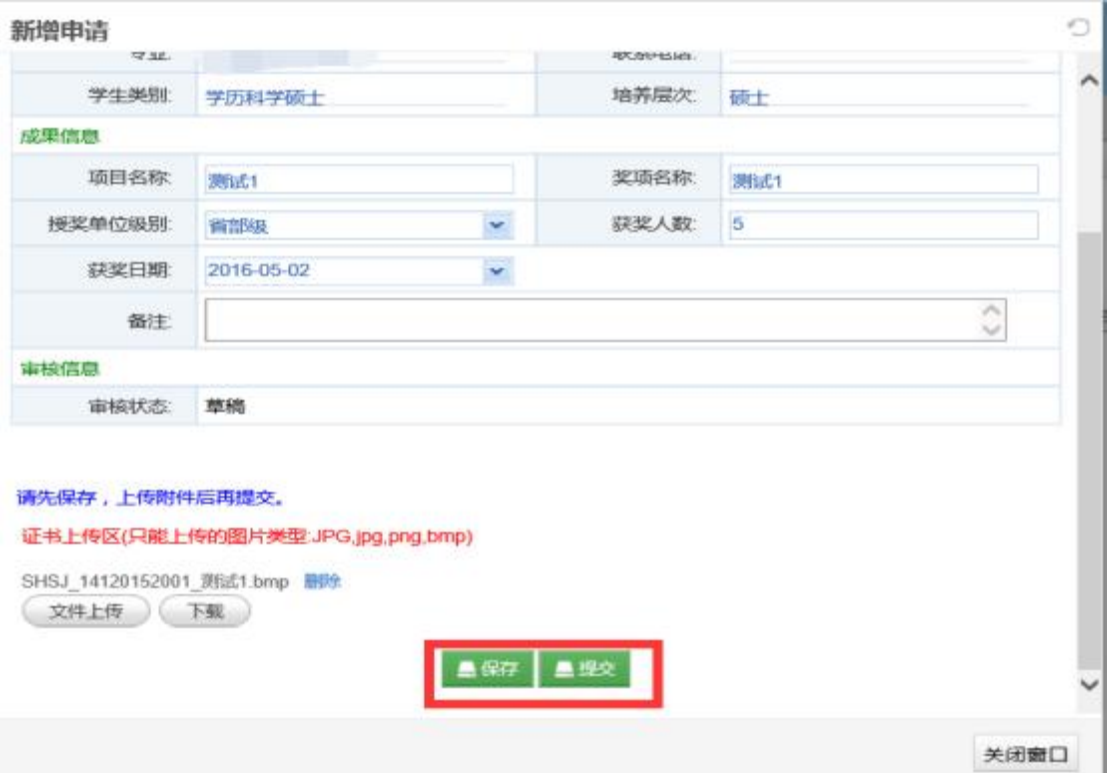

#### <span id="page-14-0"></span>2.1.4 创新创业成果新增申请

创新创业成果包含创新创业成果与专利成果。在创新创业成果申 请模块中,点击"新增申请",进行新增操作。在新增申请框中,将 成果信息录入,其中,获奖人数为正整数。然后点击"保存"按钮。

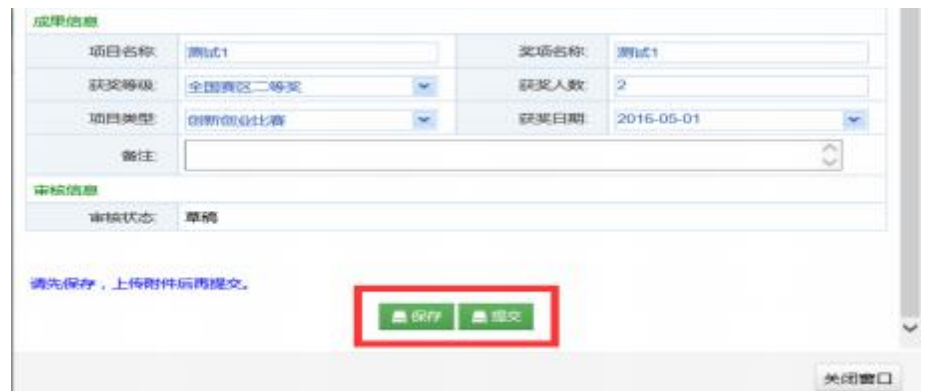

如果是专利成果,请在获奖等级中选择"专利",在项目类型中 选择"专利成果"。

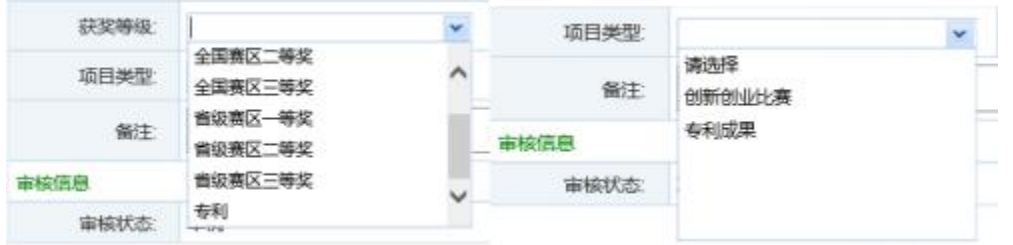

保存后,须添加一个附件:证书正面照片。添加完成后,可以保 存为草稿, 或者点击提交。

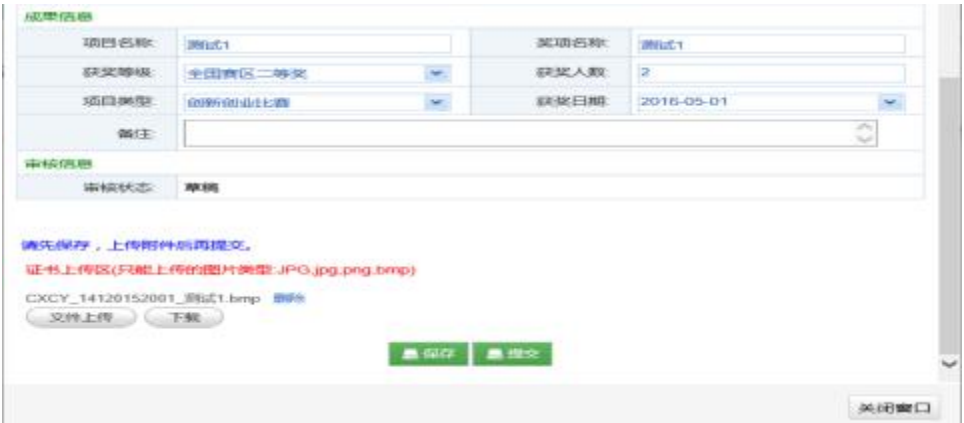

#### <span id="page-15-0"></span>2.1.5 学科竞赛成果新增申请

在学科竞赛成果申请模块中,点击"新增申请",进行新增操作。 在新增申请框中,将成果信息录入,获奖人数为正整数。然后点击" 保存"按钮。

保存后,须添加一个附件:证书正面照片。添加完成后,可以保 存为草稿,或者点击提交。

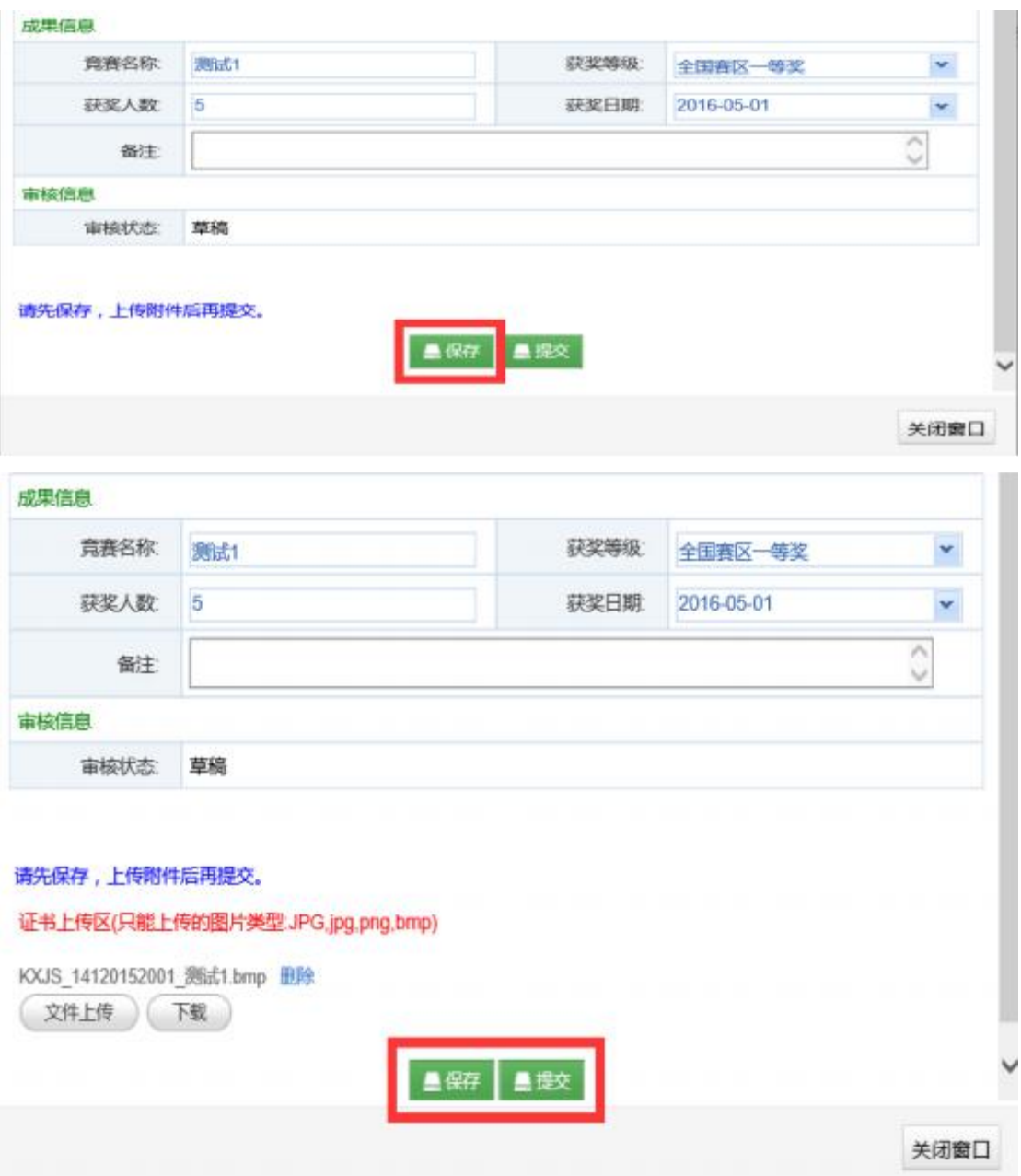

#### <span id="page-16-0"></span>2.1.6 其他成果新增申请

在以上成果之外,如果还有其他形式的成果,可以在"其他成果 申请"模块中进行申请。操作方法参照上述模块。

#### <span id="page-16-1"></span>2.2 查看申请记录及审核状态

在各申请模块主界面,可以查看成果申请记录及其审核状态。审 核状态分为四种: 1、"审核通过"; 2、"审核不通过"; 3、"已提 交,待审核";4、"草稿"(仅保存,未提交)。在1、2、3状态下, 点击"修改"可以查看成果详情,不能进行修改操作。在4状态下,可 以进行修改或删除操作。

学院在审核研究生提交的申请时,如果遇到填报信息不完整或附 件图片不清晰等情况,不能直接判断其审核通过或不通过,学院可以 洗择"退回";被"退回"的申请, 在学生端显示的审核状态将由" 已提交,待审核"变为"草稿",研究生可以修改后再次提交。

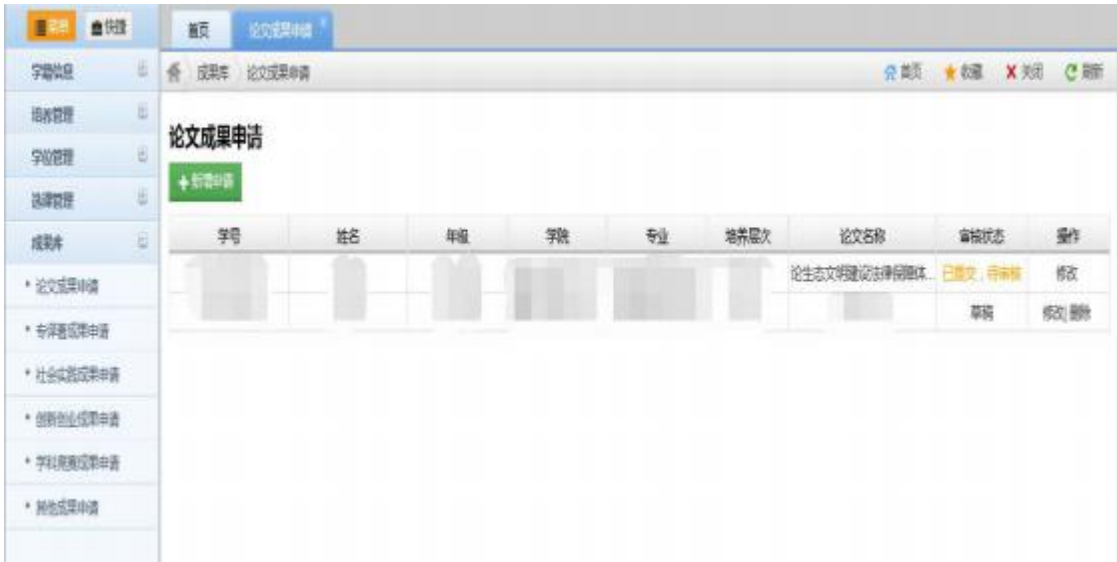

#### <span id="page-16-2"></span>2.3 收回、修改或删除申请

在"已提交,待审核"状态下,点击"修改"按钮,进入详情页 面,点击最下端"收回"按钮,即可将成果收回为"草稿"状态。在 "草稿"状态下,可以进行修改或删除操作。

# <span id="page-17-0"></span>3.成果奖励申报

在科研与实践奖励申报工作期间,研究生可以进行在线申报。首 先打开申报界面,注意申报时间区间;点击"新增申请"进行操作。 图中为示例时间。

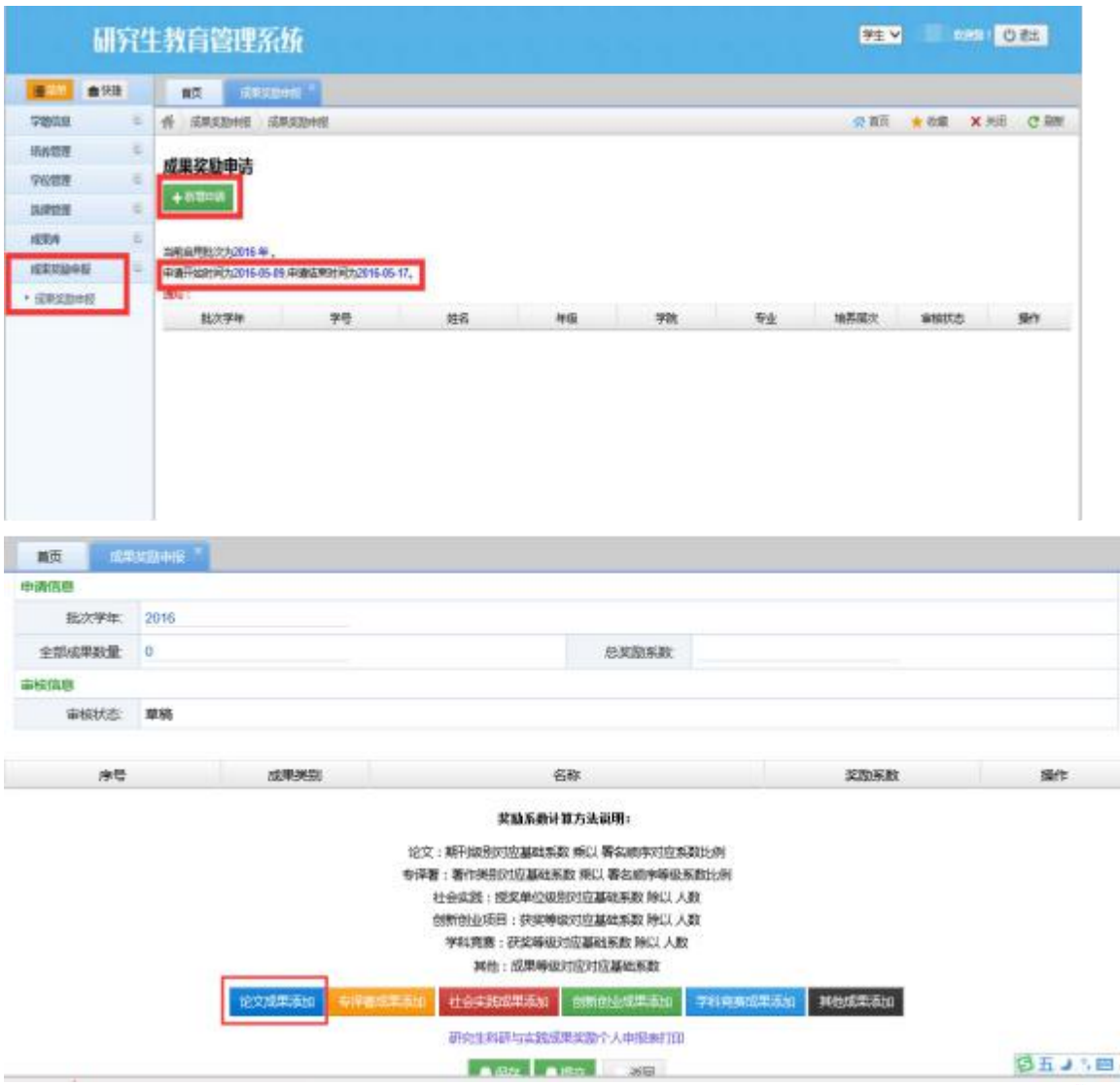

在成果添加界面中(如上图), 对成果进行分类添加。可用于添加

# 的每类成果均来源于成果库中"审核通过"的成果。

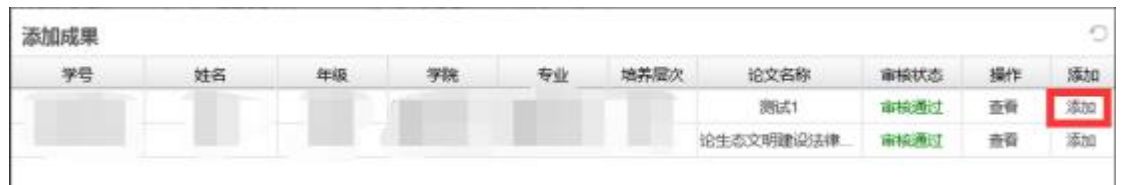

点击添加后如下图。也可以点击"查看",查看此项成果详情。

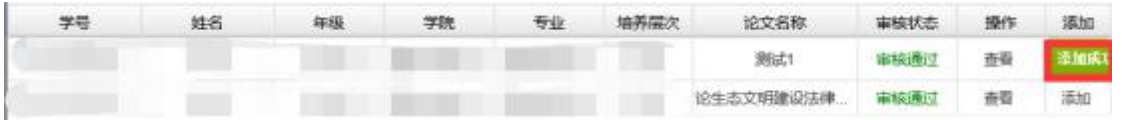

添加成功后,如下图所示,页面显示全部成果数量与总奖励系数。 可以继续添加,也可以对添加成功的单项成果进行"移除"操作。添 加完毕后,点击"保存"仅为草稿,可以再次操作;点击"提交", 其成果奖励申请正式生效。

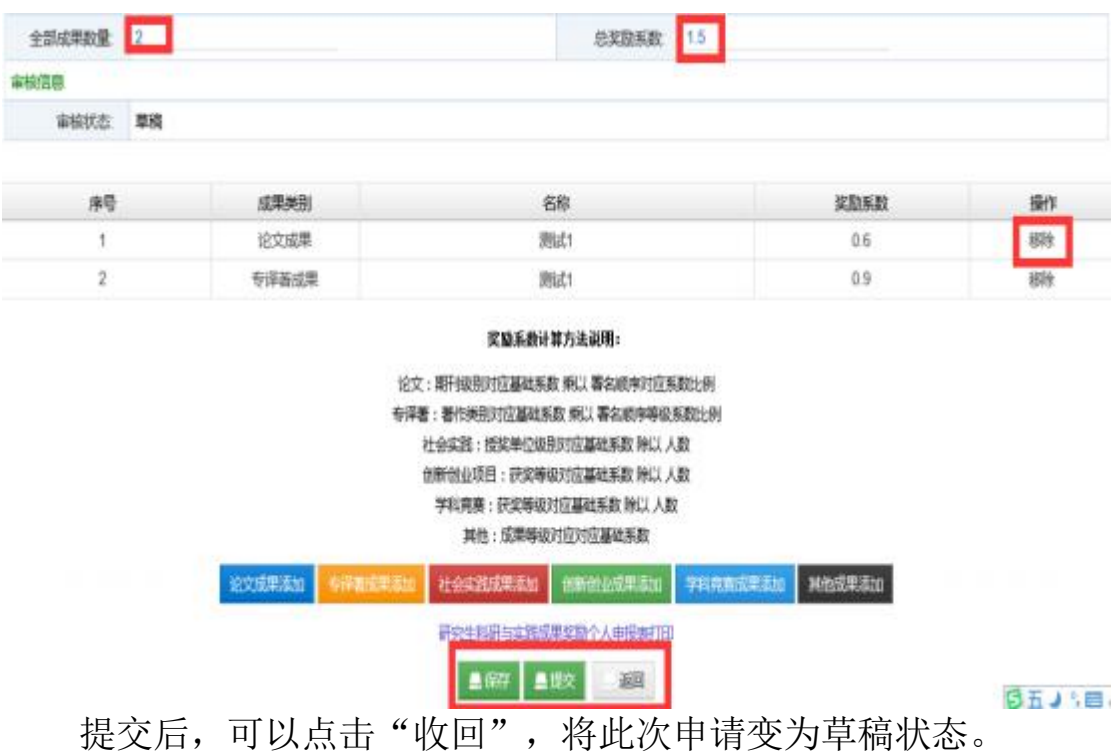

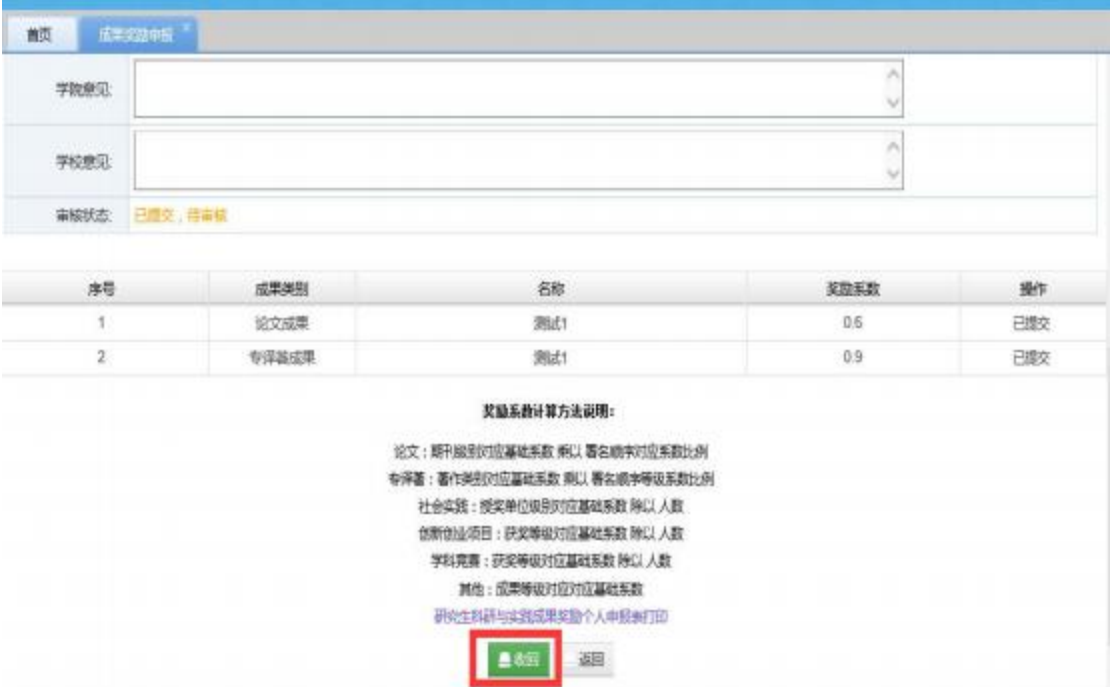

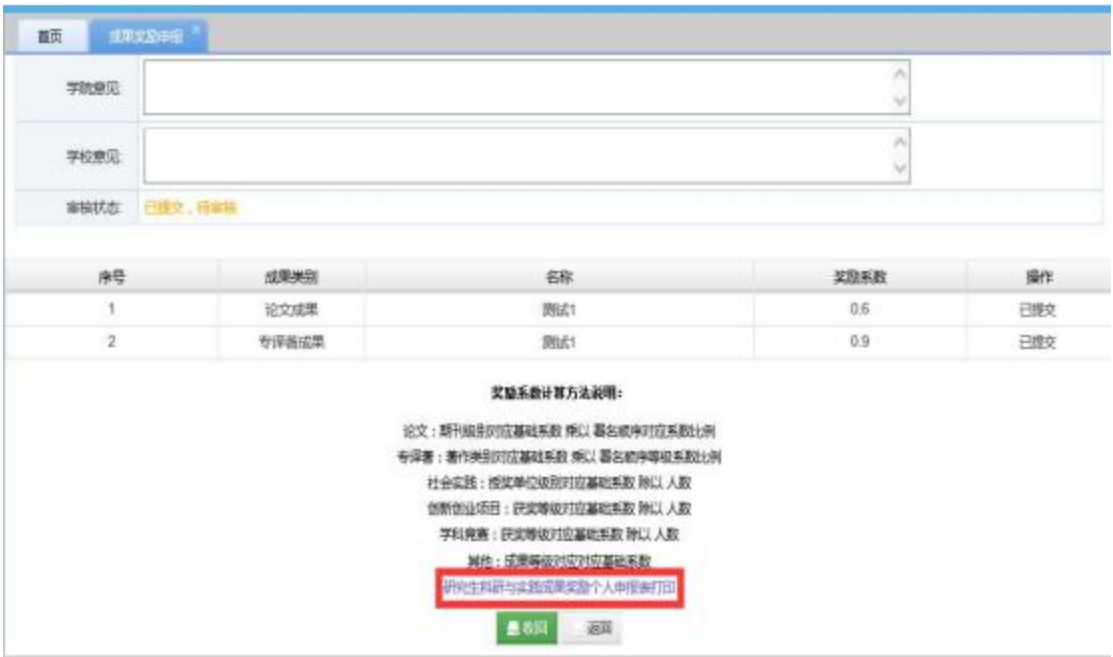

提交并确认无误后,点击下图所示区域,打印或下载个人申报表。 建议下载格式选择PDF或Excel。

### <span id="page-20-0"></span>4.学籍管理

中南财经政法大学学生管理信息系统(师生端)学生用户界面含 有学籍信息、培养信息、选课管理、学位管理等多个模块,本章内容 主要在学籍信息模块。

学籍信息模块下只有学籍信息一个子选项,点开即可查看本人的 学籍信息。

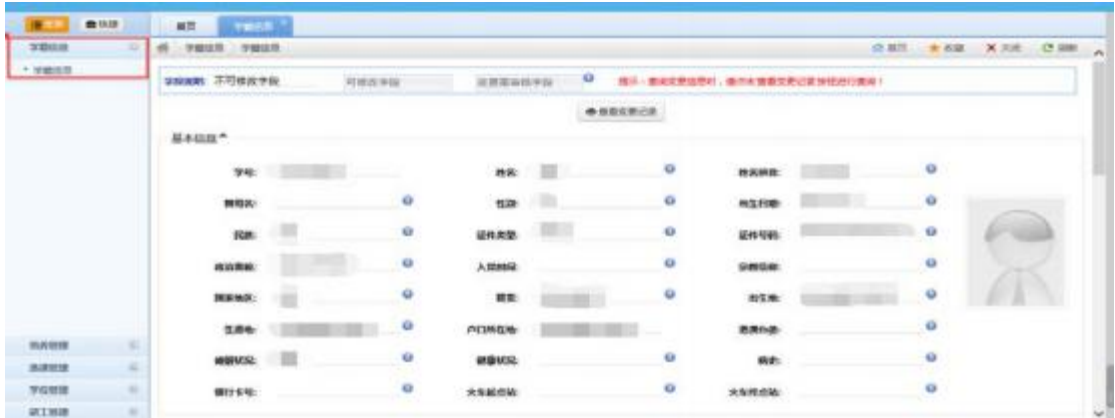

# <span id="page-20-1"></span>4.1 修改学籍信息

在学籍信息界面中,点击"修改信息"后,学生可点击任意项信 息进行修改,其中带有"(\*)"选项为必填项。如果之前提交过更改信息 申请,尚未获得审批,而且也没有撤消申请,则不能进行学籍信息更改。 如果撤消了之前的变更申请,那么仍然可以学籍信息变更。

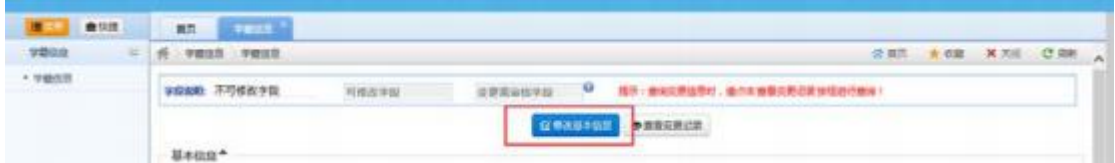

修改后,可在页面最上方或者最下方点击保存或者取消。

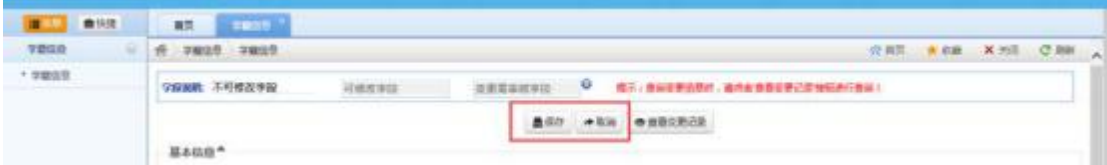

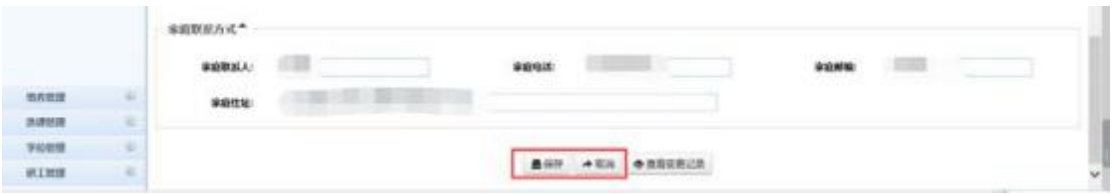

# <span id="page-21-0"></span>4.2 提交学籍变更申请

在学籍信息进行更改,点击保存后,页面进行跳转,将显示这次 变更的内容。如果确认无误,请点击提交审核。

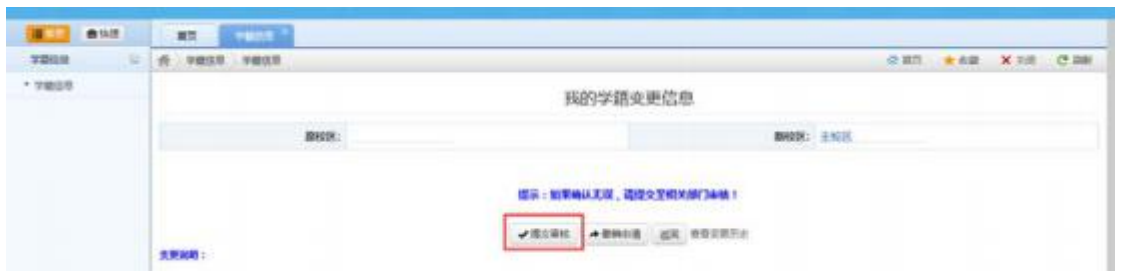

系统会弹出弹框进行提醒,如果确认此次更改信息无误,点击确 定进行提交。

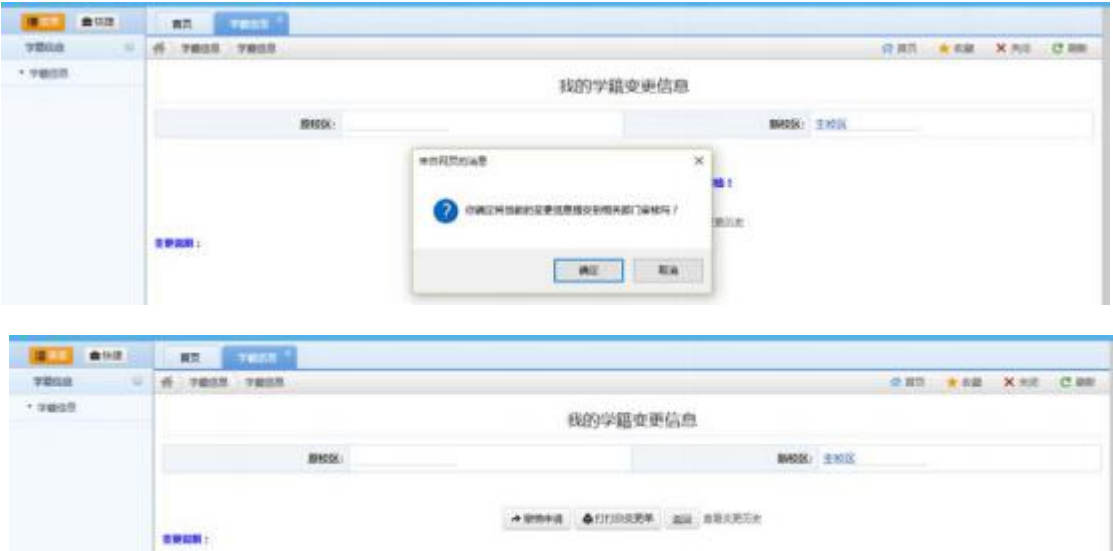

# <span id="page-21-1"></span>4.3 撤消学籍变更申请

<span id="page-21-2"></span>撤消学籍变更申请有三种方法,可在提交前与提交后进行撤消。 4.3.1 撤消学籍变更内容

对学籍信息进行更改并点击保存后,在我的学籍变更信息页面中, 如果发现变更有误,请点击撤消申请。系统会弹出弹框进行提醒,如 果确认,则本次更改内容将全部作废。

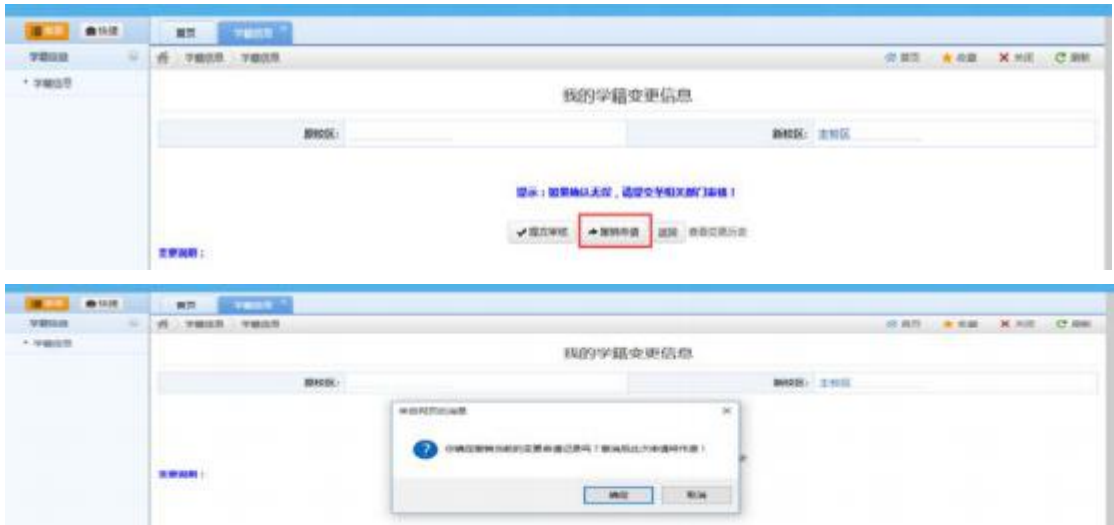

点击确认后的页面,可点击返回重新进行信息更改。

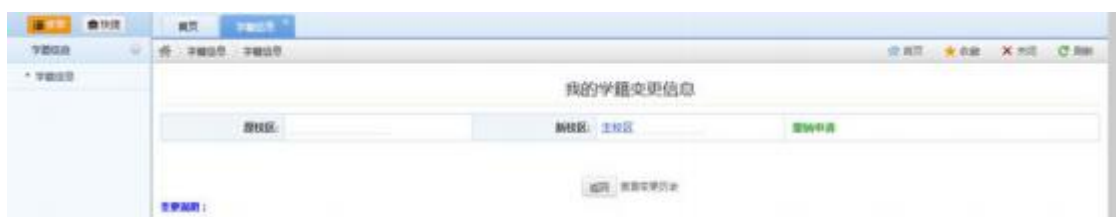

## <span id="page-22-0"></span>4.3.2 申请提交后撤消学籍变更申请

在提交学籍变更申请后,可直接在页面中点击撤消申请。确认后, 之前更改的信息与更改申请一并作废。

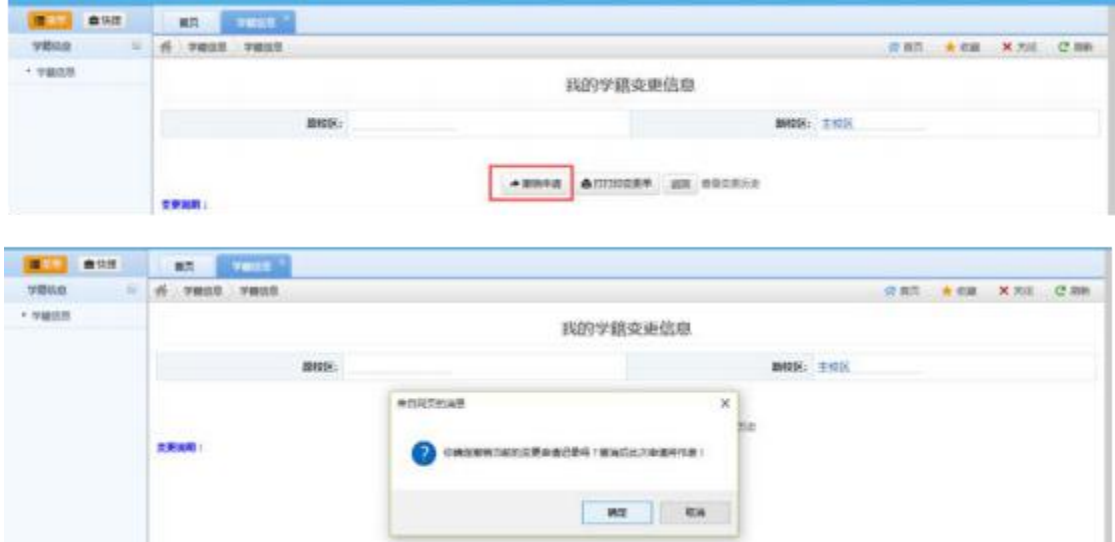

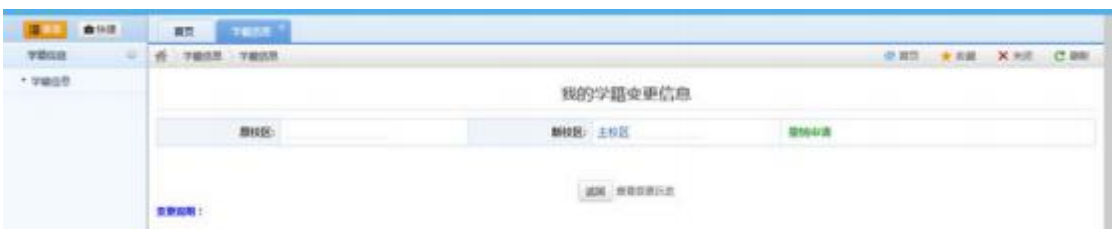

# <span id="page-23-0"></span>4.3.3 从变更记录中撤消更改申请

在提交更改申请后,打开学籍信息页面,可点击"查看变更记录" 进行撤消更改申请,点击之后具体方法如2.3.2。

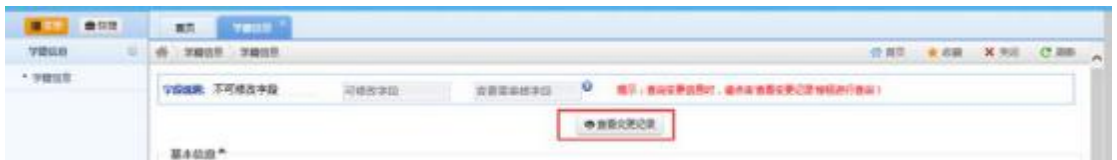

# <span id="page-23-1"></span>4.4 查看变更记录

## <span id="page-23-2"></span>4.4.1 查看最近变更记录

在学籍信息主页面中,可点击查看变更记录进行查看最近一次提 交或者撤消的变更记录。

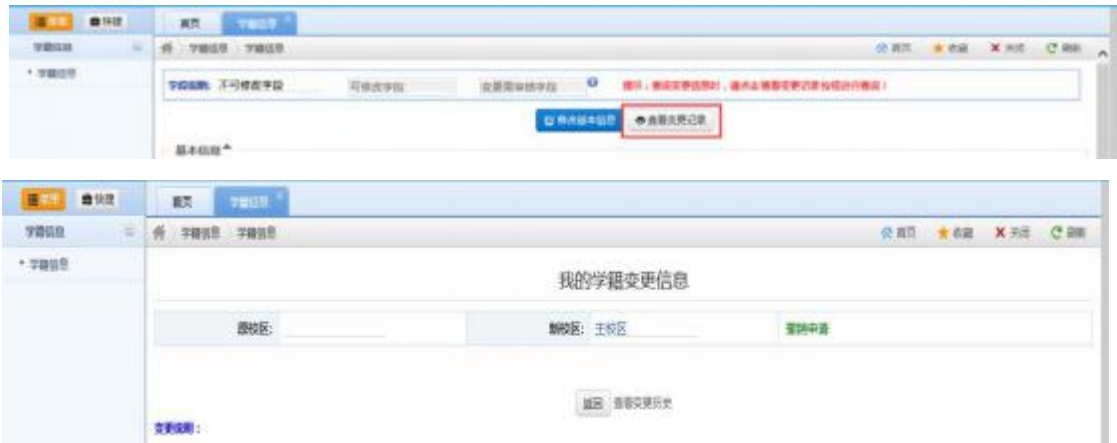

如果已提交变更申请,申请尚未通过审批,则是以下内容。

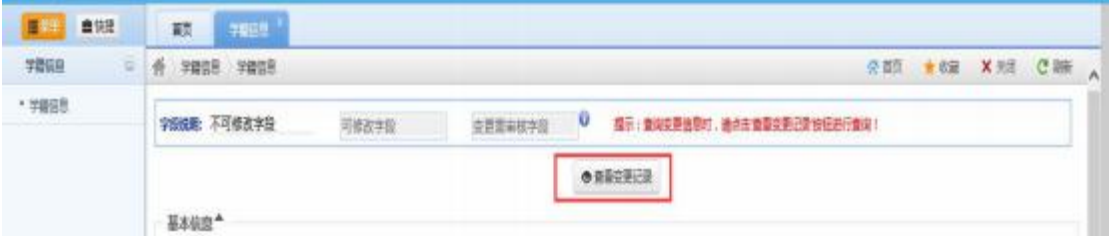

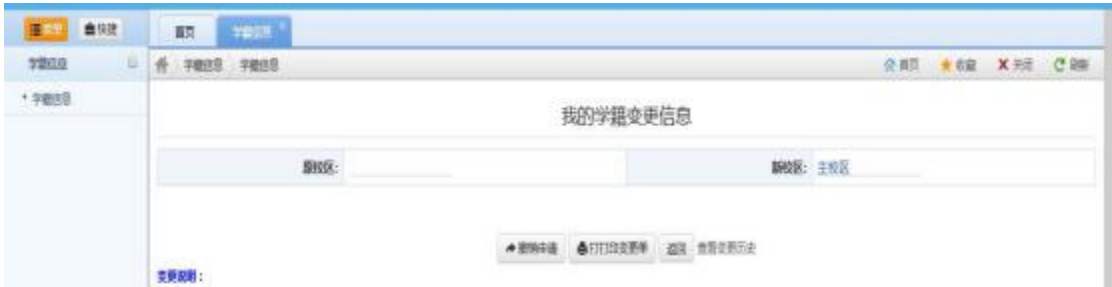

# <span id="page-24-0"></span>4.4.2 查看历史变更记录

在查看最近变更记录页面中,可点击"查看变更历史"来查看以 往变更信息内容。

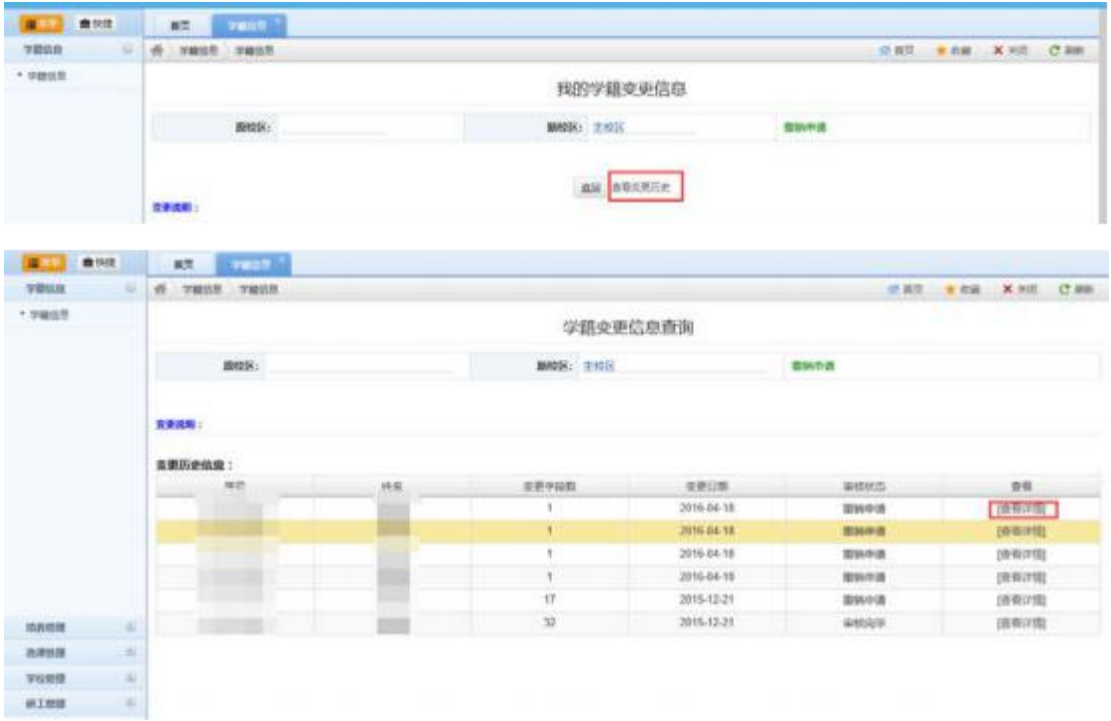

点击查看详情可查看以往变更信息内容。